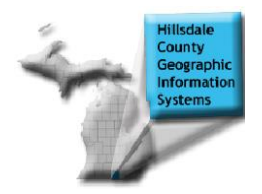

## **Hillsdale County GIS On-Line**

## **If using a Pop-Up Blocker, you must remove it,** this site uses Pop-Ups to supply information.

Website address: (please DO NOT use "WWW" in the address)

## **http://hillsdalecounty.geoquickserver.com**

\*If "Loading Site Information" remains on your screen for a prolonged period of time, more than likely you still have a pop-up blocker activated.

After reading the Terms of Use...Click on Sign me in as a Guest

I agree to the Terms of Use

Click on "Binoculars" icon on right Tool Bar

Choose method you wish to search by:

IE: "Search by Property ID" or "Search by Address" Please Note: For parcels inside the City of Hillsdale you must use the second Search by Property ID option.

Enter the search criteria and Click on green " Search by ........" button

 -After prompt of "Retrieving Map" a map should appear with the requested parcel(s) outlined in red.

 -Parcel Information appearing on right side of screen and will include: *Parcel ID, Property Address, Municipality, and Tax Description* **(Please Note: Owner Name is available on screen only, it will NOT print on reports.)**

To generate a report, Click on Parcel Detail Report

Open the ".pdf" file to review more comprehensive detail for the parcel. To print the report, scroll to the bottom of the report and hover the mouse over the bottom, center of the screen to find the printer icon. You may also hit (Ctrl +P).

To view Aerial, click on "Map Layers" icon (to the left of the "Printer" icon) Click on down arrow next to "Base Map"

Click on "2009 USDA Aerial Imagery"

After a "Retrieving Map" prompt, the aerial should appear

 (You may need to adjust the scale of your parcel to gain the best view of aerial photo.) Click on the "Printer" icon to create a printable map of the parcel with aerial photo.

**Thank You for using Hillsdale County GIS On-Line!**